## **Инструкция по подключению клиентов АО «Банк Русский Стандарт» к системе «Интернет-Банк» с использованием eToken PASS**

*Настоящая инструкция предназначена для клиентов – юридических лиц, индивидуальных предпринимателей, физических лиц, занимающихся в установленном законодательством Российской Федерации порядке частной практикой.*

- 1. Запустите на вашем персональном компьютере/ноутбуке один из браузеров: Google Chrome, Mozilla Firefox, Opera, Edge и пройдите по ссылк[е https://ibank.rsb.ru/](https://ibank.rsb.ru/);
- 2. Укажите ваши учетные данные (логин и пароль, полученные от Банка по электронной почте или по СМС) на странице авторизации и нажмите кнопку «*ВОЙТИ*»;

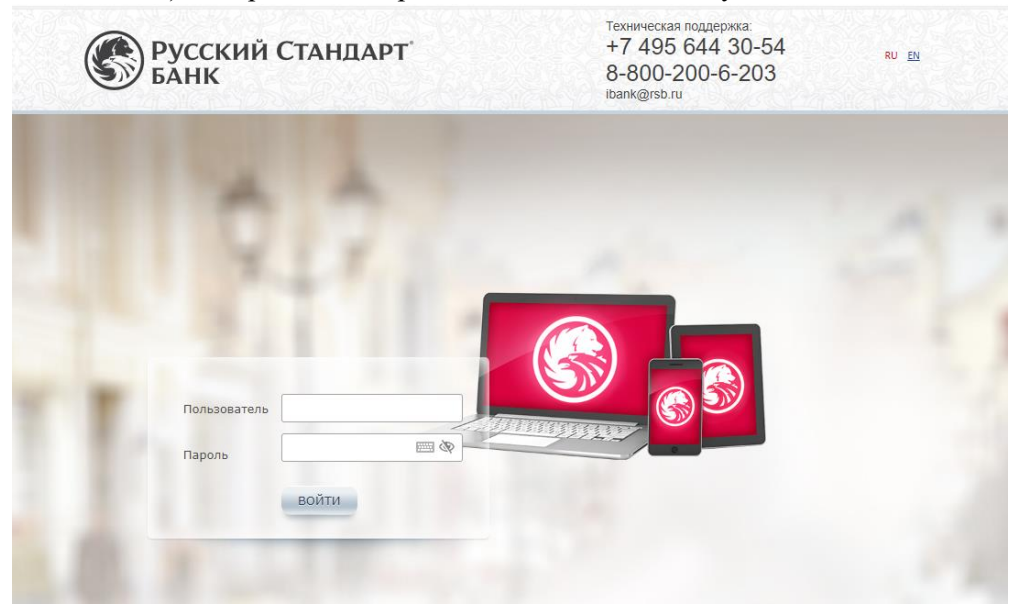

3. Нажмите кнопку на устройстве eToken PASS для формирования шестизначного цифрового пароля. Введите шестизначный одноразовый пароль в поле «*Введите ключ*» и нажмите «*Войти*»;

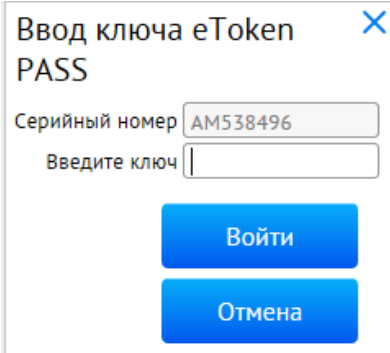

**Важно!** Проверьте, что серийный номер устройства, отображаемый на экране, совпадает с серийным номером на обратной стороне устройства.

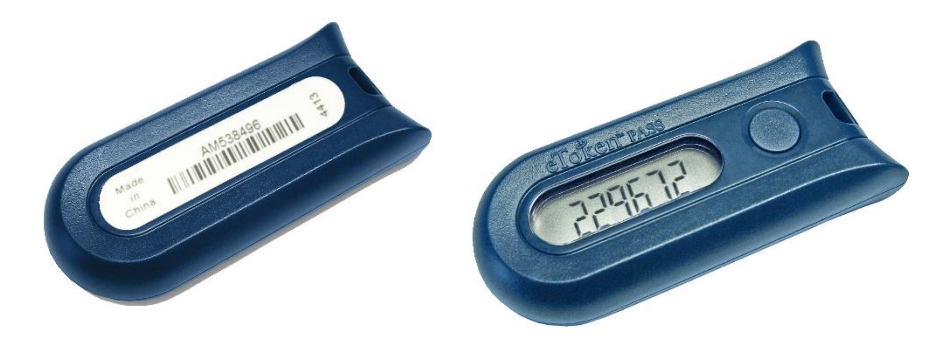

4. Осуществите смену первичного пароля, следуя указаниям на экране компьютера;

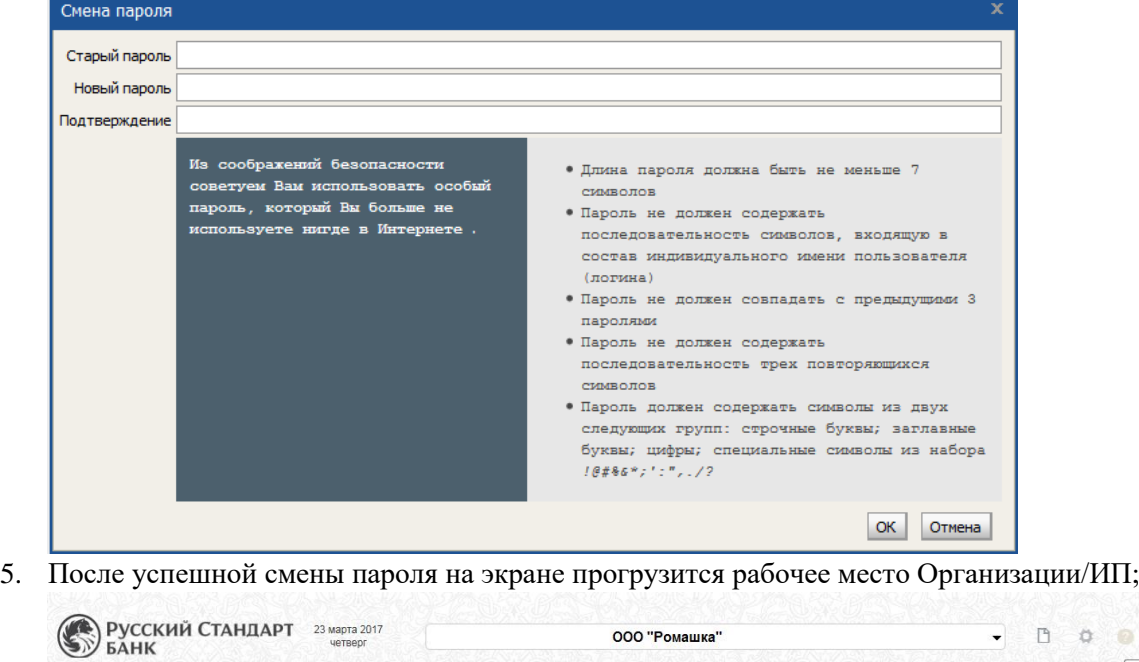

Помощь

 $\Box$ 

Кузнецов Денис Александрович

## **Поздравляем, все этапы пройдены! По вопросам настройки системы можно обратиться в службу технической поддержки по телефонам +7-495-644-30-54; 8-800-200-6-203 (звонок по России бесплатный), или написать письмо на адрес электронной почты [ibank@rsb.ru](mailto:ibank@rsb.ru)**

**Важно!** Одноразовые пароли, формируемые устройством eToken PASS, используются в системе для двухфакторной авторизации и подтверждения подлинности, направляемых в Банк электронных документов. После третьего некорректного ввода одноразового пароля отроется окно «Синхронизации», в котором необходимо ввести поочередно два одноразовых пароля, сформированных на устройстве, и нажать кнопку «Готово».

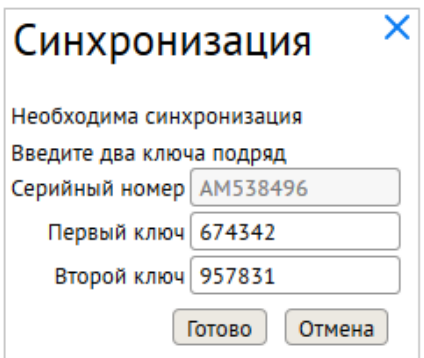

Главная Счета Платежные документы Валютные операции Письма Продукты и услуги